#### **Adding Internal/External Notes and Attachments**

Users can include internal and external notes and attachments to their cart that can be viewed by purchase requisition approvers.

- **[Internal Notes and Attachments](#page-0-0)**: Are for internal use only and are not seen by the supplier. **[Notes](#page-3-0)** can be used to communicate information to other approvers or to record additional details, and **[Attachments](#page-2-0)** can be used for back-up documentation.
- **[External Notes and Attachments](#page-4-0)**: Are for External use, your **[Note](#page-7-0)** will appear on the purchase order under the line item added, and your **[Attachments](#page-6-0)** will be sent to the supplier with the purchase order as an attachment.

#### <span id="page-0-0"></span>**Creating Internal Notes and Attachments**

- 1. Login to BennyBuy using your ONID ID and password.
- 2. From the BennyBuy home page, navigate to your draft shopping carts by going to **Shop** and clicking on **My Carts and Orders**. Select **View Carts**.

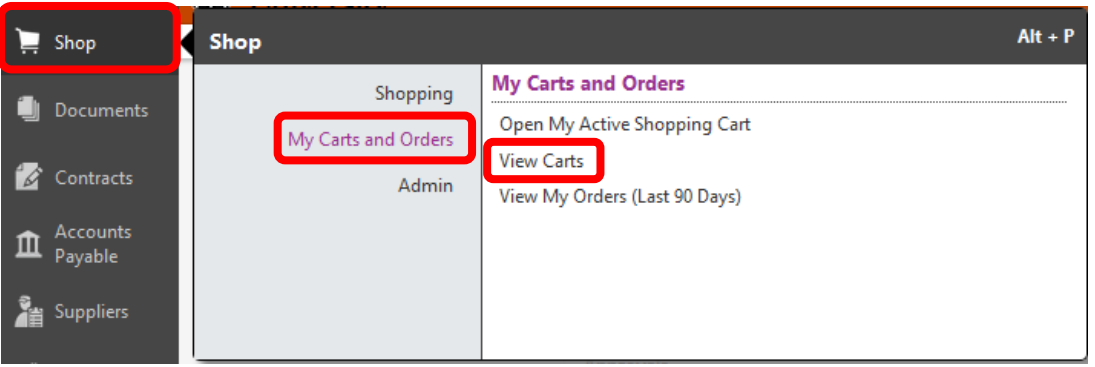

3. Select the cart you wish to add internal notes and attachments to by clicking on the Shopping Cart Name.

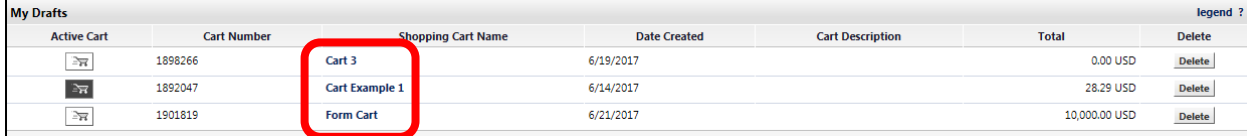

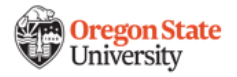

4. Once you can view your shopping cart and are ready to check out, click on **Proceed to Checkout** in the upper right hand corner of the page.

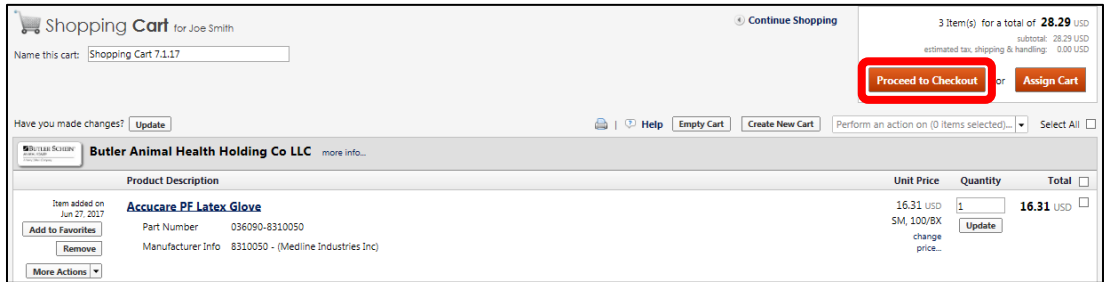

5. Select **Internal Notes and Attachments** located on the menu to the left.

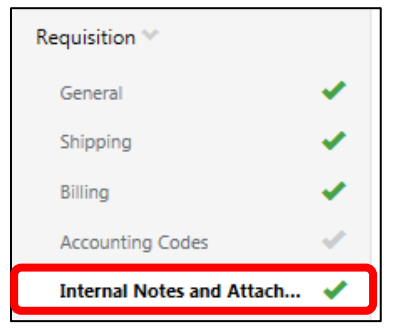

6. To add an attachment, click **Add Attachments**.

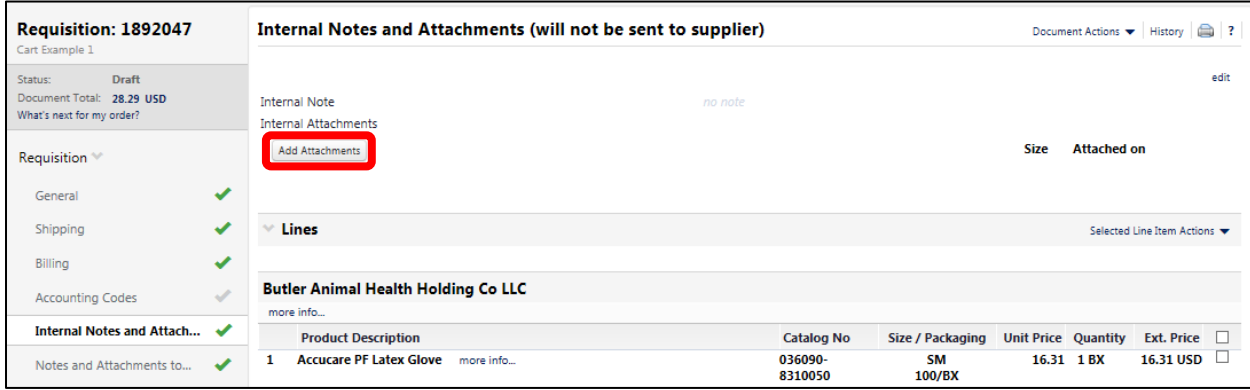

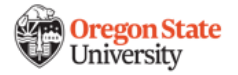

<span id="page-2-0"></span>7. The **Add Attachments** pop-up window will appear. You can choose to add an attachment by selecting a file or entering a link. Click on the radio button next to the option you would like to use for your attachment.

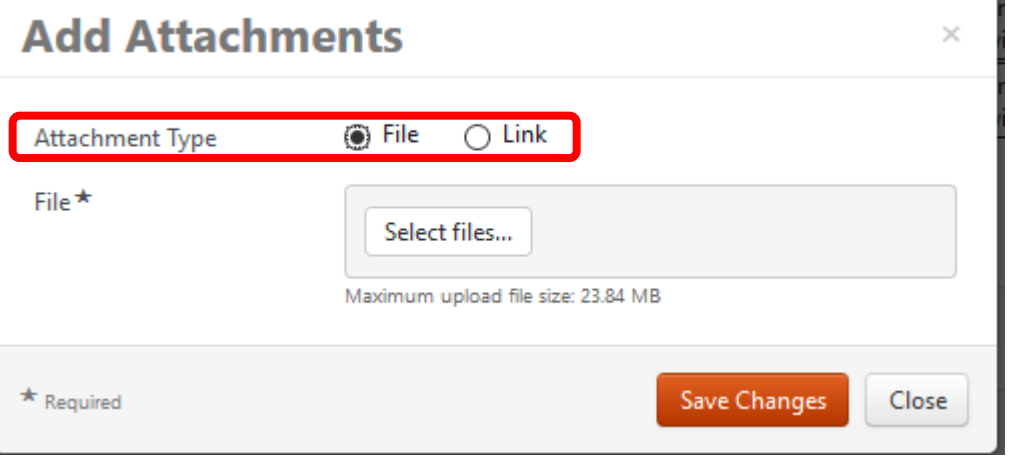

8. To attach a file, make sure the radio button next to **Attachment Type** is selected. Click **Select Files** and locate the file on your local computer. Highlight the document name and click **Open**. When you return to the **Add Attachments**  screen, your attachment should be highlighted in green. Click **Save Changes** to close.

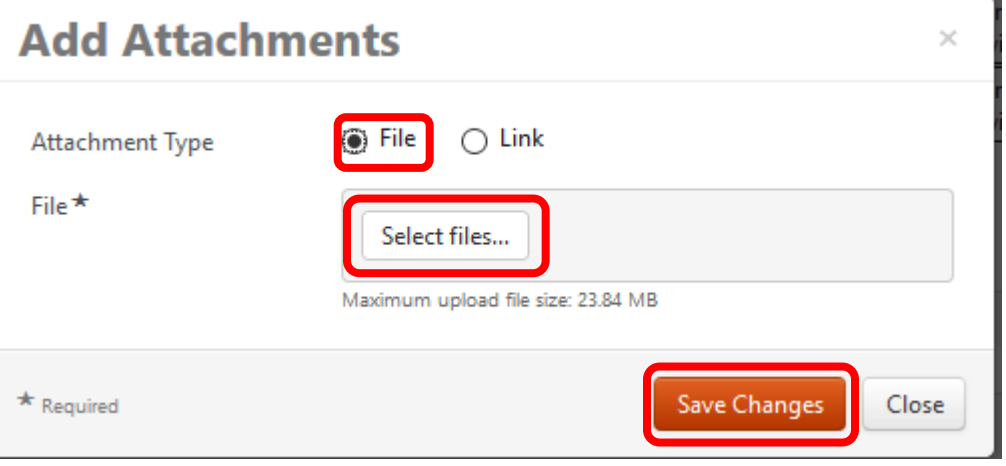

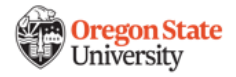

 *If you wish to attach a link, select the radio button next to Link. Enter a Page Name in the corresponding text box and enter the URL into the URL text box. Click Save Changes to close.*

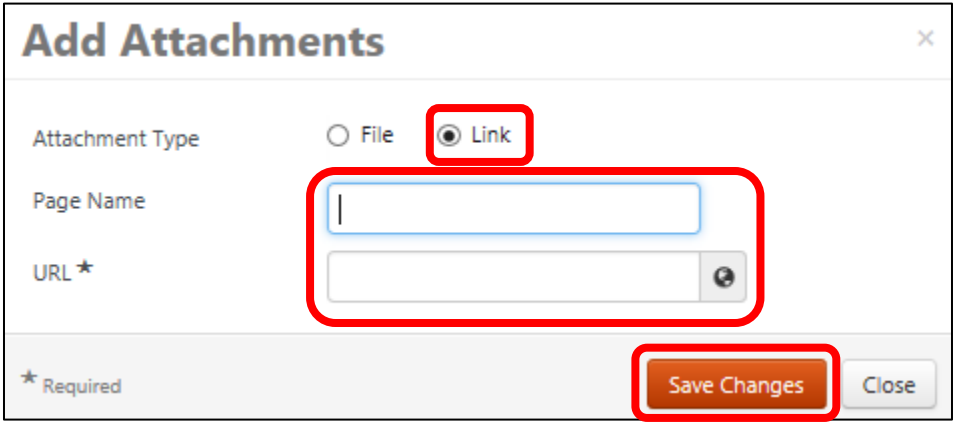

9. Once you return back to the checkout homepage, your attachment should appear as a link underneath **Add Attachments**. Repeat these steps if you wish to add multiple files.

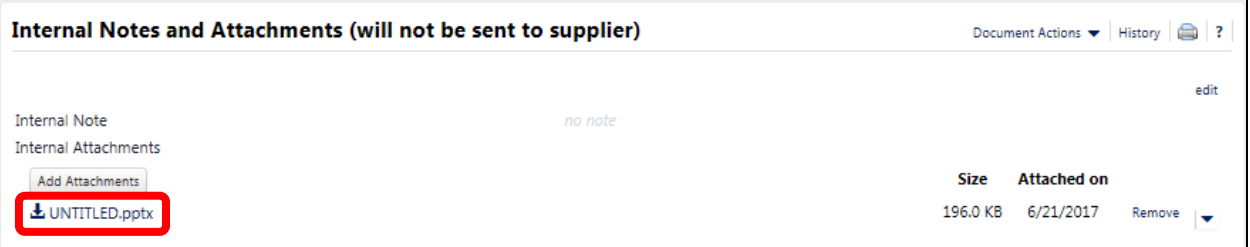

10.To add an **Internal Note**, scroll down to **Line Items** and click **Edit** next to the designated product description.

<span id="page-3-0"></span>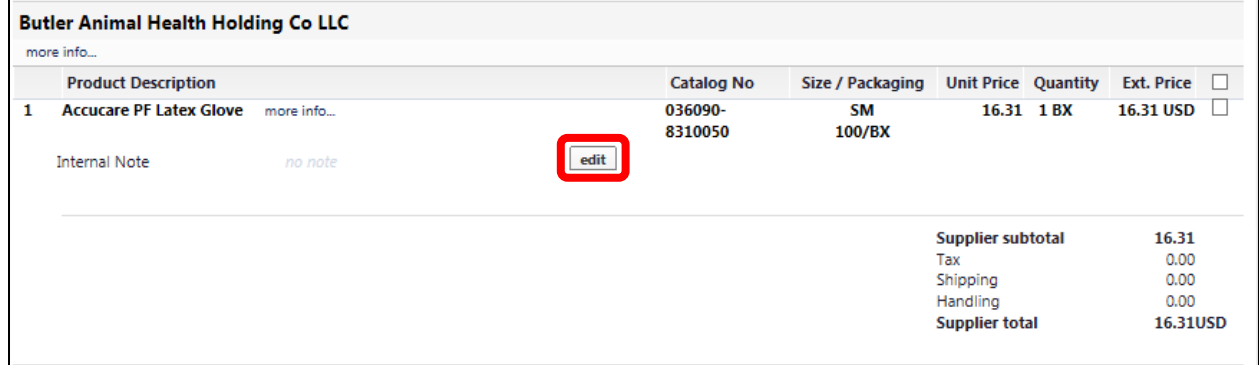

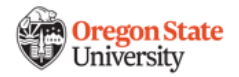

11.The **Internal Note** dialogue box will appear. Insert your notes in the text box field and click **Save** to close.

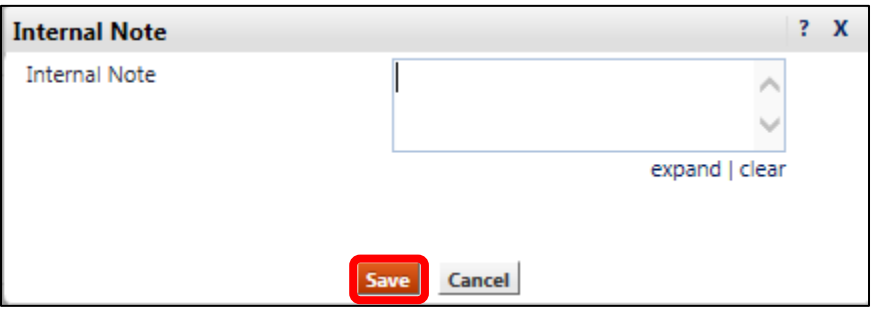

12.When you return back to the checkout homepage, your **Internal Note** should appear under the line item description. Click **Copy to Other Lines** if you wish to add the same note to each line item in your cart.

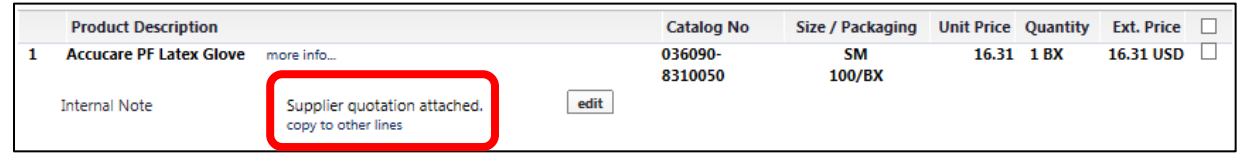

#### <span id="page-4-0"></span>**Adding External Notes and Attachments to a Cart**

Similar to internal notes and attachments, users can also include external notes and attachments to their cart. External notes and attachments are used to attach files to purchase requisitions that the supplier can view once the purchase requisition is approved and sent to the supplier as a purchase order.

- 1. Login to BennyBuy using your ONID ID and password.
- 2. From the BennyBuy home page, navigate to your draft shopping carts by going to **Shop** and clicking on **My Carts and Orders**. Select **View Carts**.

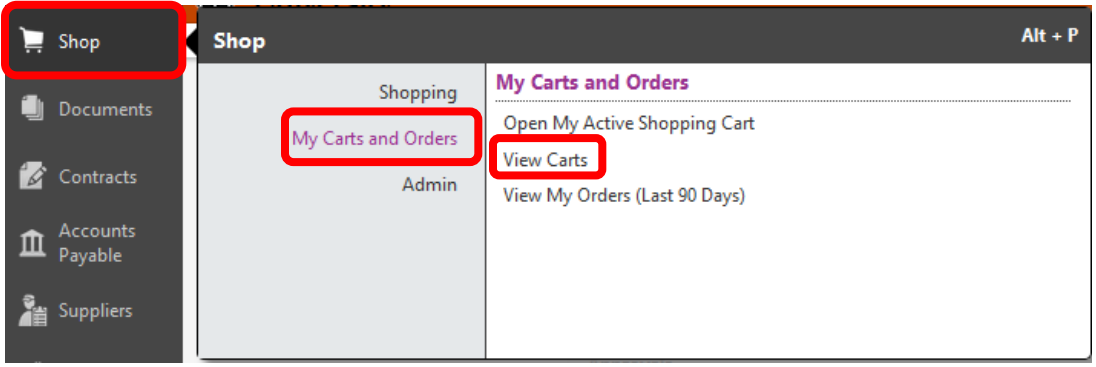

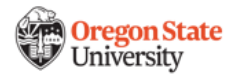

3. Select the cart you wish to add internal notes and attachments to by clicking on the **Shopping Cart Name**.

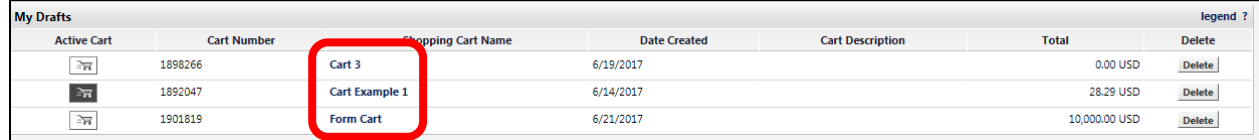

4. Once you can view your shopping cart and are ready to check out, click on **Proceed to Checkout** in the upper right hand corner of the page.

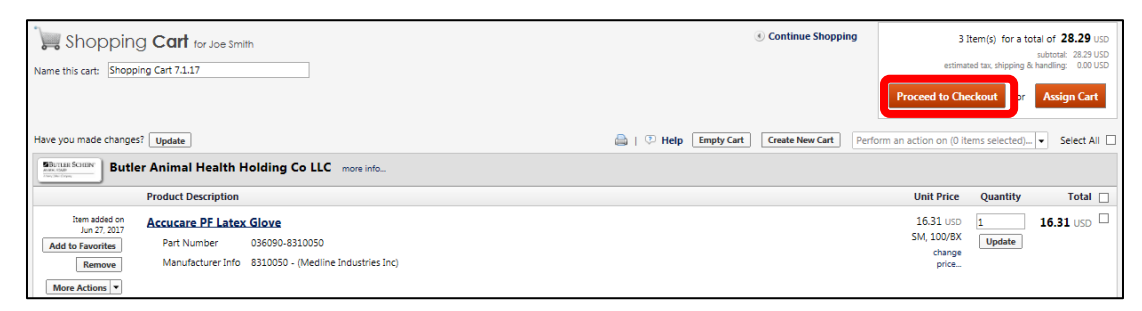

5. Select **Notes and Attachments to be Sent to Supplier** located on the menu to the left. To add an attachment, click **Add Attachments**.

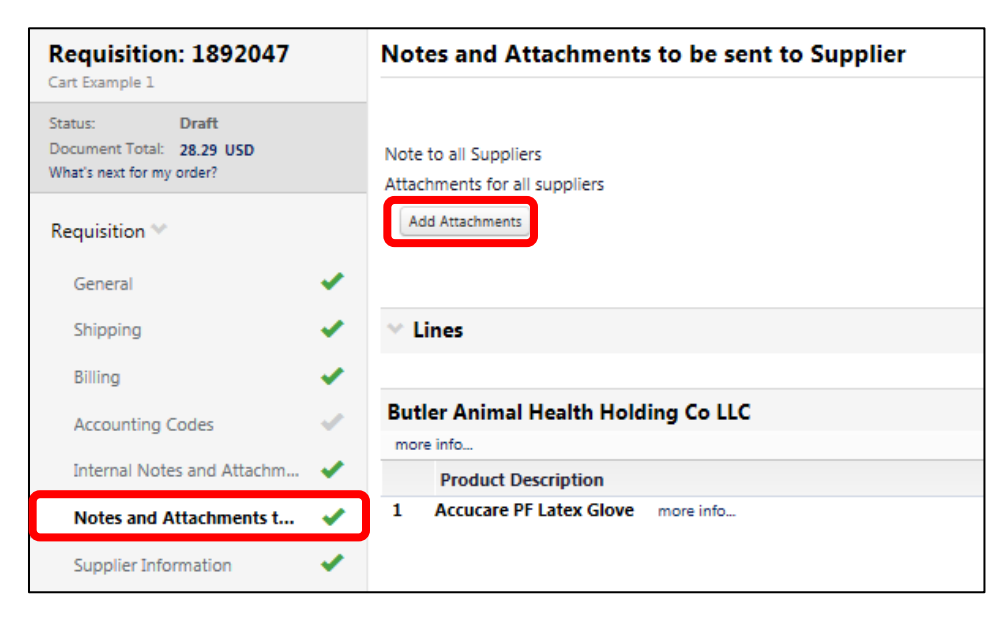

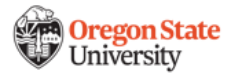

<span id="page-6-0"></span>6. The **Add Attachments** pop-up window will appear. You can choose to add an attachment by selecting a file or entering a link. Click on the radio button next to the option you would like to use for your attachment.

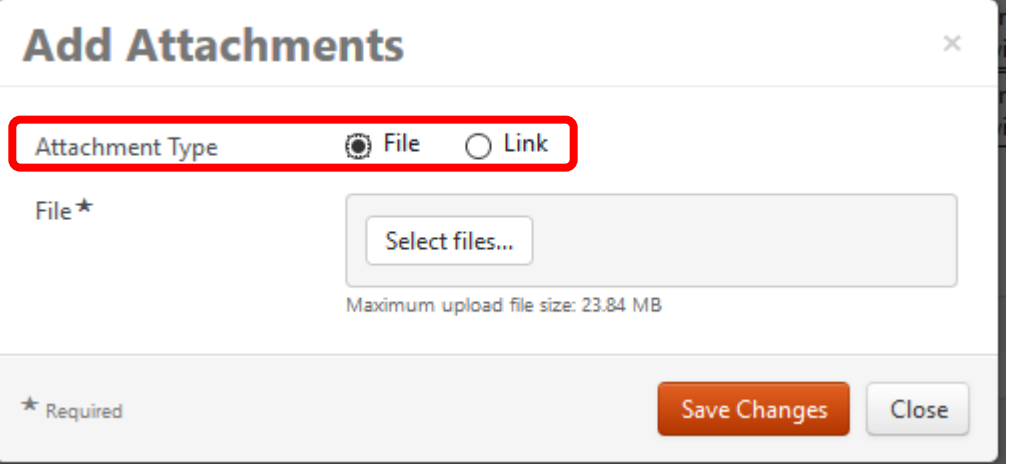

7. To attach a file, make sure the radio button next to **Attachment Type** is selected. Click **Select Files** and locate the file on your local computer. Highlight the document name and click **Open**. When you return to the **Add Attachments**  screen, your attachment should be highlighted in green. Click **Save Changes** to close.

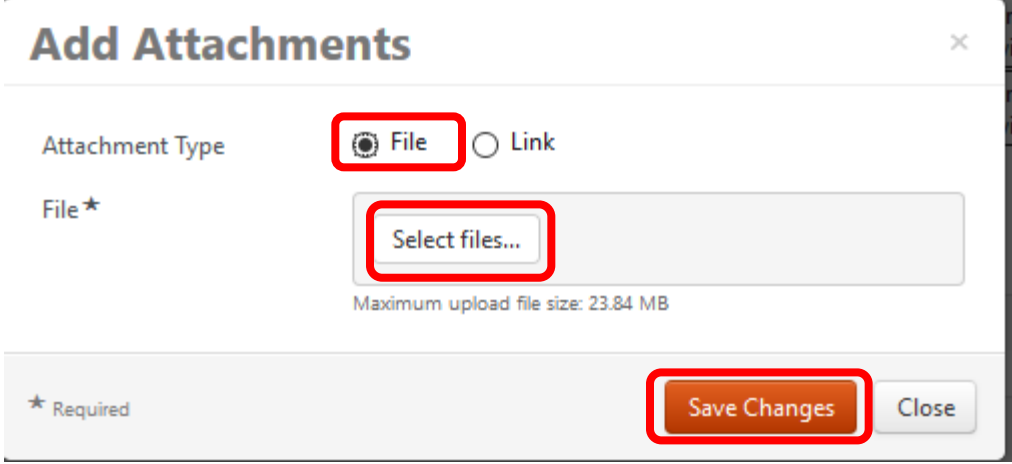

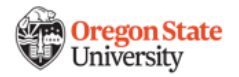

 *If you wish to attach a link, select the radio button next to Link. Enter a Page Name in the corresponding text box and enter the URL into the URL text box. Click Save Changes to close.*

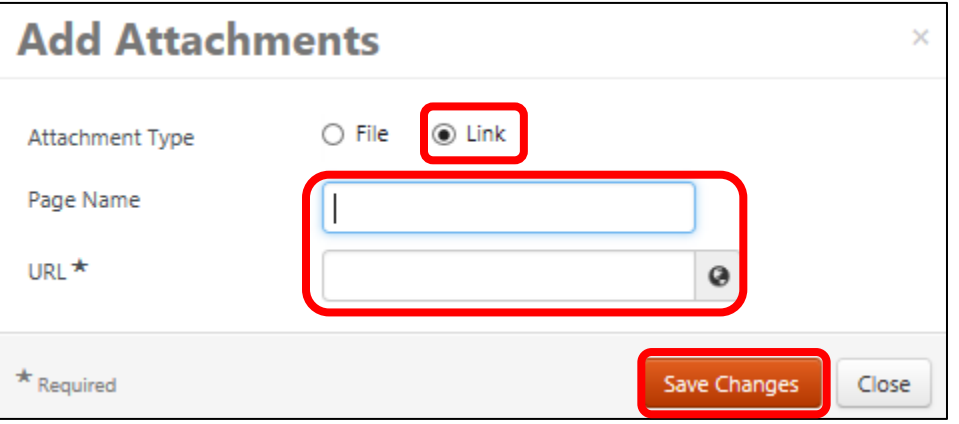

8. Once you return back to the checkout homepage, your attachment should appear as a link underneath **Add Attachments**. Repeat these steps if you wish to add multiple files.

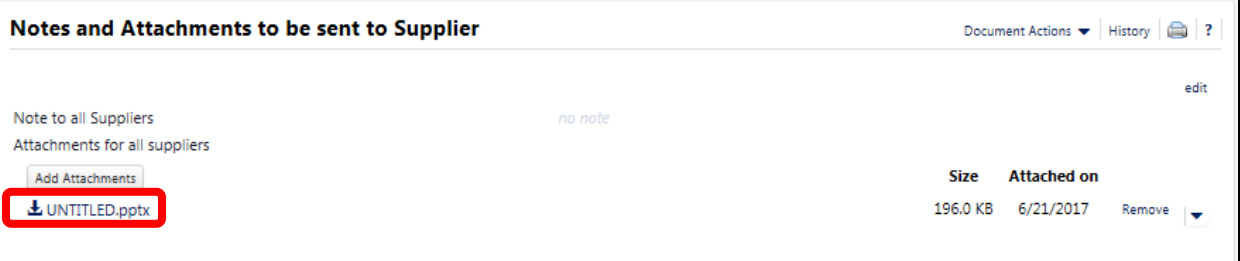

9. To add an **External Note** to the supplier, scroll down to **Line Items** and click **Edit** underneath the extended price.

<span id="page-7-0"></span>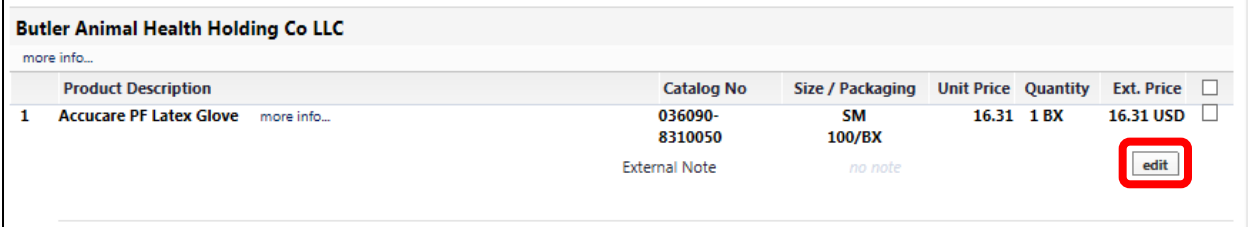

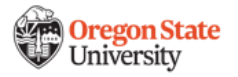

10.The **External Note** dialogue box will appear. Insert your notes in the text box field and click **Save** to close.

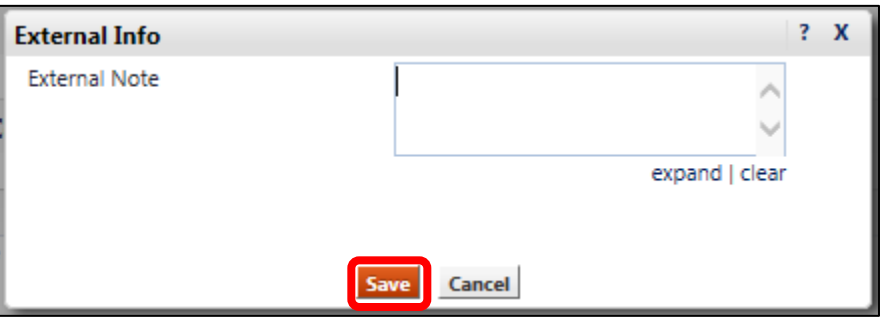

11. When you return back to the checkout homepage, your **External Note** should appear under the line item extended price. Click **Copy to Other Lines** if you wish to add the same note to each line item in your cart.

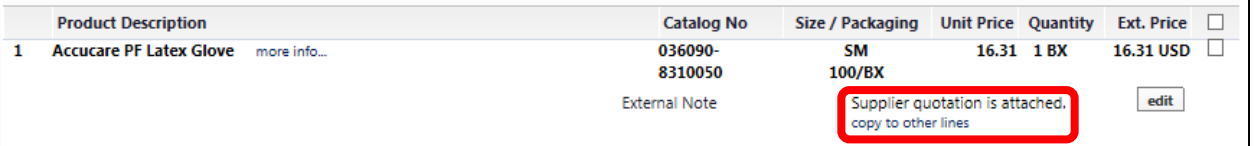

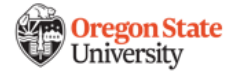